## **ÚNASE AL REGISTRO DE LICITADORES DEL MUNICIPIO AUTÓNOMO DE CAGUAS**

Sea parte del directorio de compras, entérese de las subastas activas y mantenga su expediente digital actualizado.

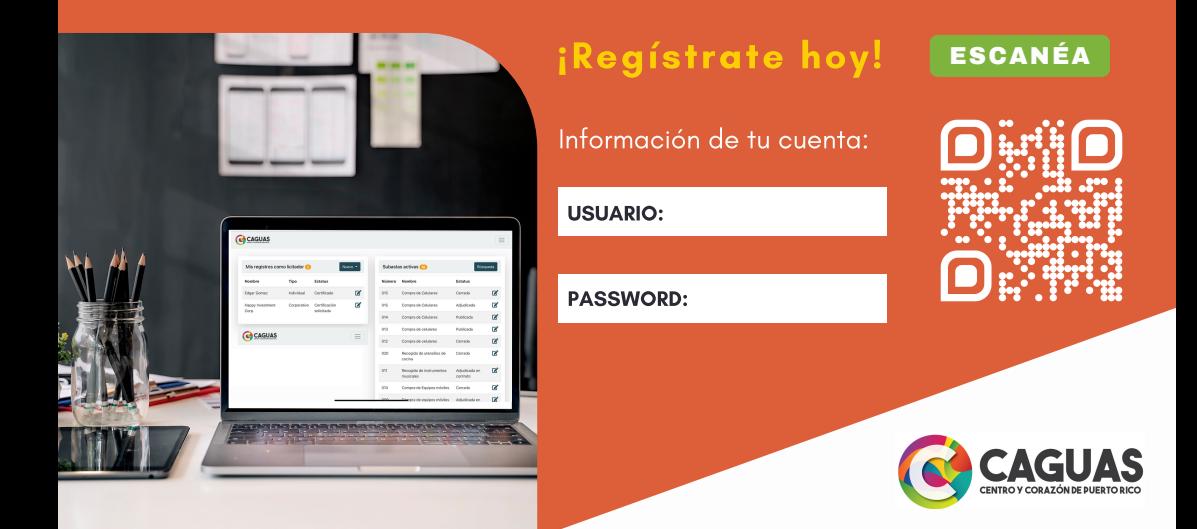

## **SIGA LAS SIGUIENTES INSTRUCCIONES PARA REGISTRARSE O ACCEDER A SU CUENTA:**

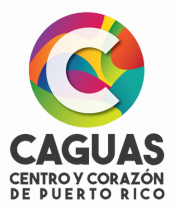

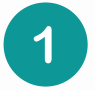

**Escanee el código QR o acceda a la siguiente dirección:** *<https://caguas.gov.pr/subastas-en-linea/>*

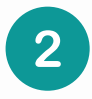

**Si es la primera vez que entra, presione el botón de regístrate y llene la información. No olvide escribir el usuario y contraseña que utilizó en la partede al frente de su boleta.**

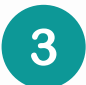

**Revise su correo electrónico donde recibirá un mensaje de activación. Presione el botón de activar su cuenta.**

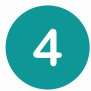

**Al activar su cuenta, deberá volver a ingresar su usuario y contraseña.**

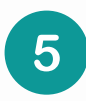

**¡Felicitaciones! Ya ha activado su cuenta y podrá crear sus registros de licitadores, presionando el botón de nuevo en la sección de Mis registros como Licitador.**